# **GHID**

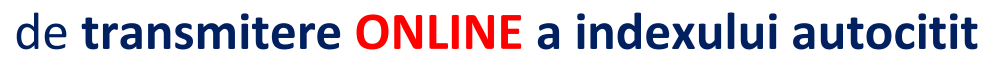

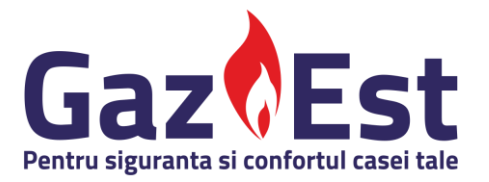

Transmiterea ONLINE a indexului autocitit este un instrument util dedicat tuturor clienților Gaz Est, atât clienților casnici cât și clienților non-casnici. Trebuie doar să parcurgeți următorii pași simpli, folosindu-vă de telefon, tabletă sau computer.

Serviciul de înregistrare online a noului index funcționează exclusiv în perioada de autocitire, fiind disponibil **NON-STOP ÎN PRIMELE CINCI ZILE DUPĂ LUNA DE CONSUM**.

### **1. Creați-vă sau accesați-vă contul Gaz Est**:

- Pentru transmiterea indexului, **trebuie să vă accesați contul** pe pagina **[www.gazest.ro](http://www.gazest.ro/)**, folosind emailul și parola dvs.
	- Dacă încă nu aveți un cont Gaz Est, accesați meniul **Contul meu – Cont nou** și introduceți datele personale solicitate pentru crearea contului.
	- Pe adresa de email folosită pentru crearea contului, veți primi un *link de confirmare*. Accesați acest link pentru a vă activa contul – fără această activare, nu vă puteți autentifica! Căutați linkul de confirmare atât în email-urile primite, cât și în directorul Spam. Dacă nu primiți linkul de confirmare în aprox. 20 min sau dacă linkul de confirmare nu mai este valabil, contactați-ne pe [facturare@gazest.ro](mailto:facturare@gazest.ro) sa[u serviciuit@gazest.ro.](mailto:serviciuit@gazest.ro)

### 2. **Adăugați codul de abonat**

- După ce vă logați în contul dvs, **adăugați** *codul de abonat* în meniul *Detalii cont* pentru înregistrarea unui loc de consum. Dacă nu aveți adăugat codul de abonat la contul creat, nu vă puteți vizualiza și/sau achita online facturile și nici nu puteți transmite indexul autocitit.
	- Găsiți *codul de abonat* pe factură sau în SMS-ul de informare privind emiterea facturii (dacă ați optat pentru primirea acestor SMS-uri odată cu crearea contului).
	- Într-un singur cont, puteți adăuga mai multe coduri de abonat pentru care doriți să vizualizați și/sau achitați facturi.

## **3. Tastați indexul nou**

- În meniul **Autocitire** din *Contul meu,* **tastați indexul nou, fără zecimale**. Noul index autocitit trebuie să fie mai mare sau egal față de indexul vechi.
	- În câmpul *Index vechi*, regăsiți valoarea ultimului index înregistrat în baza noastră de date.
	- În câmpul *Index nou*, introduceți INDEXUL AUTOCITIT corespunzător contorului de la adresa unde doriți să efectuați autocitirea și apăsați butonul ACTUALIZARE.
	- Dacă aveți un contor cu corector de gaze naturale, va fi necesară comunicarea a doi indecși:
		- **EXECTE:** Indexul care indică volumul înregistrat de contor
		- **E** Indexul care reprezintă volumul corectat
	- Pentru a citi corect valorile indecșilor, consultați macheta color concepută special pentru tipul de contor pe care îl dețineți.

#### **GATA! NOUL INDEX AUTOCITIT A FOST TRANSMIS.**

**ATENȚIE**: Transmiterea indexului autocitit se poate efectua **numai ÎN PRIMELE CINCI ZILE după luna de consum**.

- În cazul în care nu transmiteți indexul autocitit, factura se va emite în baza consumului estimat prevăzut în Anexa nr. 1 la Contractul-cadru pentru furnizarea gazelor naturale în regim concurențial la clienții casnici, cu regularizare odată la 3 luni.
- Chiar dacă veți noul serviciu de autocitire, indexul contorului dvs. va fi citit de către reprezentanții operatorului de distribuție Gaz Est o dată la trei luni, pentru regularizarea consumului cu cea mai mare acuratețe.
- Pentru a evita plata unor sume mari odată cu regularizarea consumului real la 3 luni, **transmiteți lunar indexul corect în perioada de autocitire iar factura va fi emisă exact pentru consumul înregistrat în perioada anterioară**. Plătiți cât consumați!